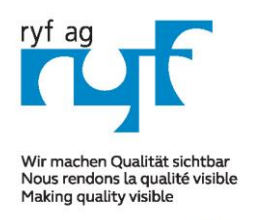

Suisse made.

RYF AG Showroom Bettlachstrasse 2 CH-2540 Grenchen Tel +41 32 654 21 00 Fax +41 32 654 21 09

RYF SA Showroom, Sales Office Route de Genève 9c 1291 Commuany Tél +41 22 776 82 28 Fax +41 22 776 82 29

ryfag@ryfag.ch

## *RyecoCam FHD Kamera Anleitung*

## **FULL HD RyecoCam no. R-FHD-2000-1201**

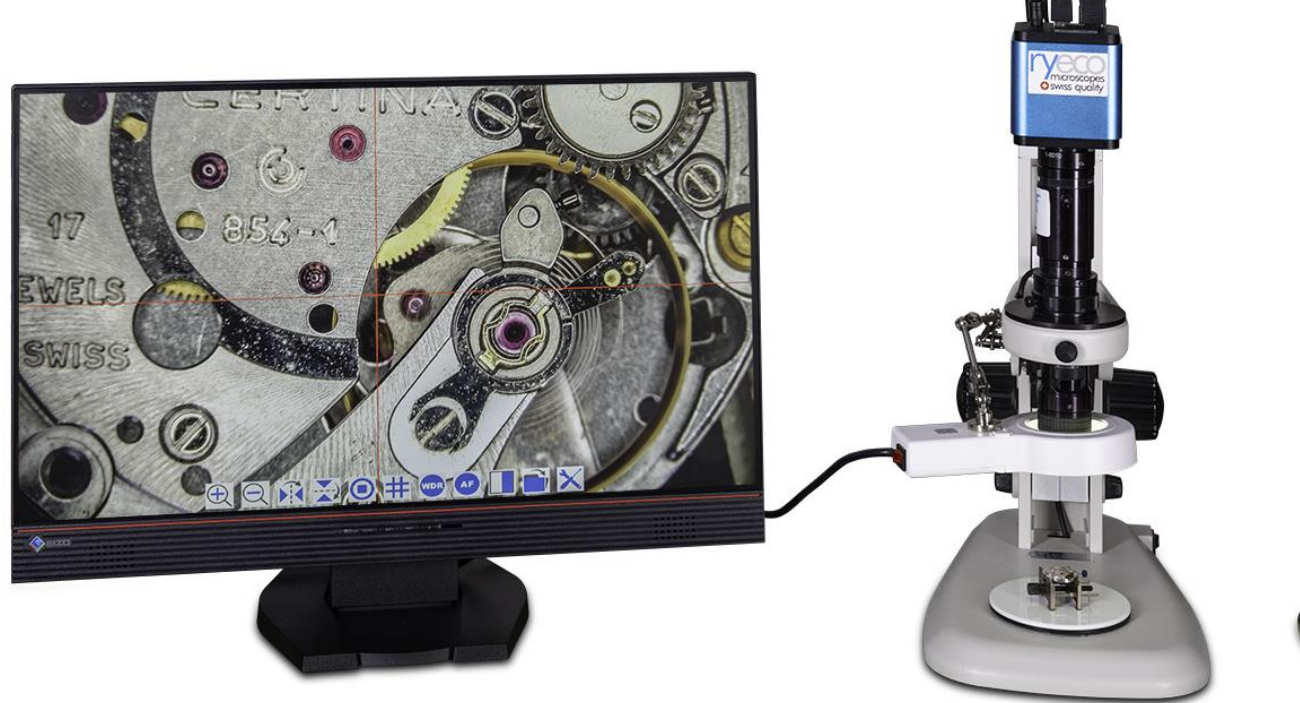

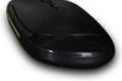

# **Gebrauchsanleitung**

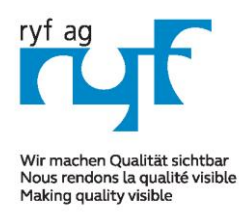

Suisse made.

**DYE AG** Showroom Bettlachstrasse 2 CH-2540 Grenchen Tel +41 32 654 21 00 Fax +41 32 654 21 09

**DYE SA** Showroom, Sales Office Route de Genève 9c 1291 Commuany Tél +41 22 776 82 28 Fax +41 22 776 82 29

ryfag@ryfag.ch

## *RyecoCam FHD Kamera Anleitung*

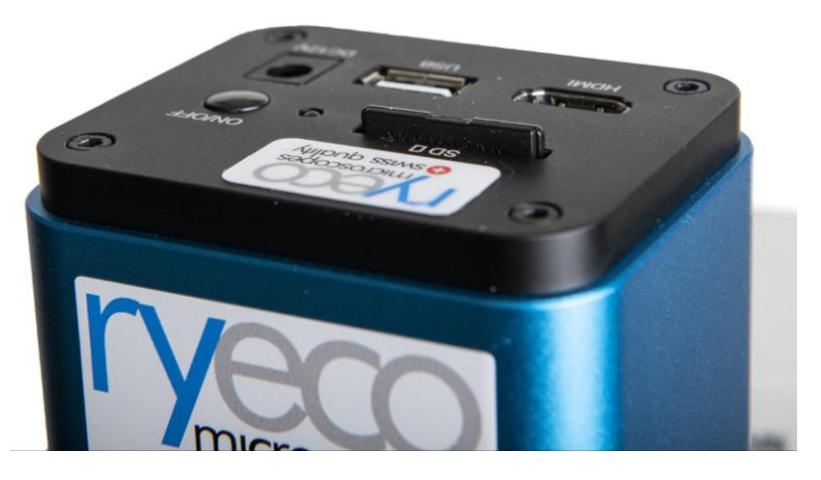

Abbildung: Rück-/Dachansicht der RyecoCam RFHD Kamera

Bevor Sie die Kamera in Betrieb nehmen, schließen Sie bitte die Standard HDMI - C-Mount Kamera an den Kameraadapter an und und setzen Sie sie in den 3. Fototubus des Mikroskops ein (Trinokular Tubus).

#### 1.1 USB-Video-Modus

1. Stecken Sie das 12 V/1 A Stromkabel in den 12 V DC Anschluss, um die Kamera mit Strom zu versorgen. Die LED-Anzeige leuchtet nun rot;

2. Drücken Sie die ON/OFF-Taste, um die Kamera zu starten, und die LED-Anzeige leuchtet blau;

3. Stecken Sie das mitgelieferte USB-Kabel in den USB-Videoanschluss, um die Kamera mit dem Computer zu verbinden;

4. Öffnen Sie die ImageView-Software und starten Sie die RyecoCam R-FHD-2000, indem Sie auf den Namen des Kameramodells in der Kameraliste klicken. Weitere Einzelheiten finden Sie im ImageView-Hilfehandbuch;

#### 1.2 HDMI-MODUS

1. Stecken Sie das HDMI-Kabel in den HDMI-Anschluss, um die Ryecocam-Kamera mit dem HDMI-Display zu verbinden;

2. Stecken Sie eine USB-Maus in den USB-Maus-Anschluss, um die Kamera mit der integrierten Software XCamView zu steuern;

3. Stecken Sie den 12V/1A-Netzadapter in die Stromversorgungsschnittstelle, um die Kamera mit Strom zu versorgen. Die LED-Anzeige leuchtet dann rot;

4. Stecken Sie die SD-Karte in den SD-Kartensteckplatz, um die aufgenommenen Bilder und Videos zu speichern;

5. Drücken Sie die ON/OFF-Taste, um die Kamera zu starten. Die LED-Anzeige leuchtet nun blau;

6. Bewegen Sie den Mauszeiger auf die linke Seite des Videofensters, es erscheint ein Kamerabedienfeld. Es enthält manuelle/automatische Belichtung, Weißabgleich, Schärfe und andere Funktionen, siehe 8.1 für Details;

7. Bewegen Sie den Mauszeiger an den unteren Rand des Videofensters und eine Symbolleiste zur Steuerung der Synthesekamera wird angezeigt.

Operationen wie Vergrößern, Verkleinern, Spiegeln, Einfrieren, Fadenkreuz und Vergleich können durchgeführt werden. Siehe 8.2 für weitere Details;

8. 8. Bewegen Sie den Mauszeiger auf die obere Seite des Videofensters, dann erscheint eine Mess-Symbolleiste mit Kalibrierungs- und anderen Messwerkzeugen, siehe 8.3 für weitere Details.

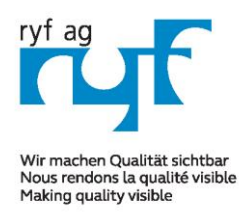

Suisse made.

**PYE AG** Showroom Bettlachstrasse 2 CH-2540 Grenchen Tel +41 32 654 21 00 Fax +41 32 654 21 09

**DYE SA** Showroom, Sales Office Route de Genève 90 1291 Commugny Tél +41 22 776 82 28 Fax +41 22 776 82 29

ryfag@ryfag.ch

## *RyecoCam FHD Kamera Anleitung*

#### **2.0 Kurze Einführung in die Ryecocam UI und ihre Funktionen**

Die in Abb. 2 gezeigte Benutzeroberfläche der RyecoCam R-FHD-2000 umfasst ein Kamerabedienfeld auf der linken Seite des Videofensters, eine Mess-Symbolleiste auf der oberen Seite des Videofensters und eine Symbolleiste zur Steuerung der Systemkamera am unteren Rand des Videofensters.

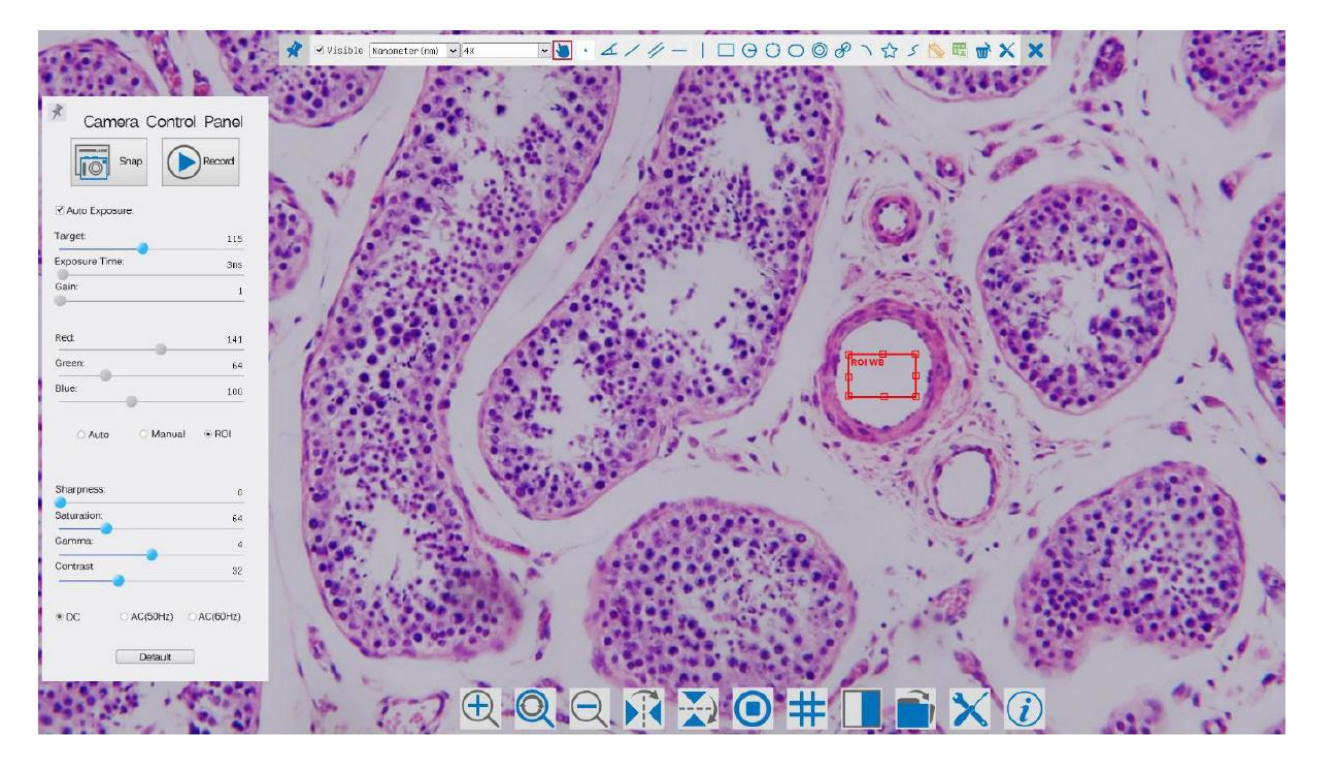

#### **Bemerkungen:**

- **1) Wenn der Benutzer den Maus Cursor auf die linke Seite des Videofensters bewegt, wird das Kamerabedienfeld automatisch eingeblendet.**
- **2) Wenn der Benutzer den Mauszeiger an den unteren Rand des Videofensters bewegt, wird die Synthesis Camera Control Toolbar automatisch eingeblendet;**
- **3) Wenn der Benutzer den Mauszeiger an den unteren Rand des Videofensters bewegt, wird die Synthesis Camera Control Toolbar automatisch eingeblendet.**
- **4) Wenn Sie den Mauszeiger an den oberen Rand des Videofensters bewegen, erscheint eine Mess-Symbolleiste für die Kalibrierungs- und Messvorgänge. Wenn der Benutzer mit der**  linken Maustaste auf die Schaltfläche <sup>\*</sup> Float/Fixed in der Mess-Symbolleiste klickt, wird **die Mess-Symbolleiste fixiert. In diesem Fall wird das Kamerabedienfeld nicht In diesem Fall wird das Kamerabedienfeld nicht automatisch eingeblendet, selbst wenn der Benutzer den Mauszeiger auf die linke Seite des Videofensters bewegt. Nur wenn der Benutzer mit der linken Maustaste auf die Schaltfläche «X» in der Mess-Symbolleiste klickt, um den Messvorgang zu beenden, kann er andere Operationen auf dem Kamerabedienfeld oder der Synthese-Kamerasteuerungs-Symbolleiste durchführen.**
- **5) Während des Messvorgangs, wenn ein bestimmtes Messobjekt ausgewählt wird, erscheint eine Objektposition und -eigenschaften Kontrollleiste Leiste**  $\leq$  **> A V &**  $\hat{m}$  **zum Andern der Position und der Eigenschaften des ausgesuchten Elementes**

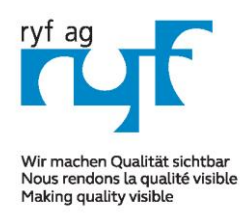

Suisse made.

RYF AG Showroom Bettlachstrasse 2 CH-2540 Grenchen Tel +41 32 654 21 00 Fax +41 32 654 21 09

RYF SA Showroom, Sales Office Route de Genève 9c 1291 Commugny Tél +41 22 776 82 28 Fax +41 22 776 82 29

ryfag@ryfag.ch

## *RyecoCam FHD Kamera Anleitung*

#### **2.1 Das Kamerabedienfeld auf der linken Seite des Videofensters**

Das Kamerabedienfeld steuert die Kamera, um die beste Bildqualität für die jeweilige Anwendung zu erzielen; es wird automatisch eingeblendet, wenn der Mauszeiger auf die linke Seite des Videofensters bewegt wird (im Messstatus wird das Kamerabedienfeld nicht eingeblendet. Erst wenn der Messvorgang beendet ist, wird das Kamerabedienfeld eingeblendet, indem der Mauszeiger auf die linke Seite des Videofensters bewegt wird). Klicken Sie mit der linken Maustaste auf die Schaltfläche, um das Kamerabedienfeld ein-/auszublenden;

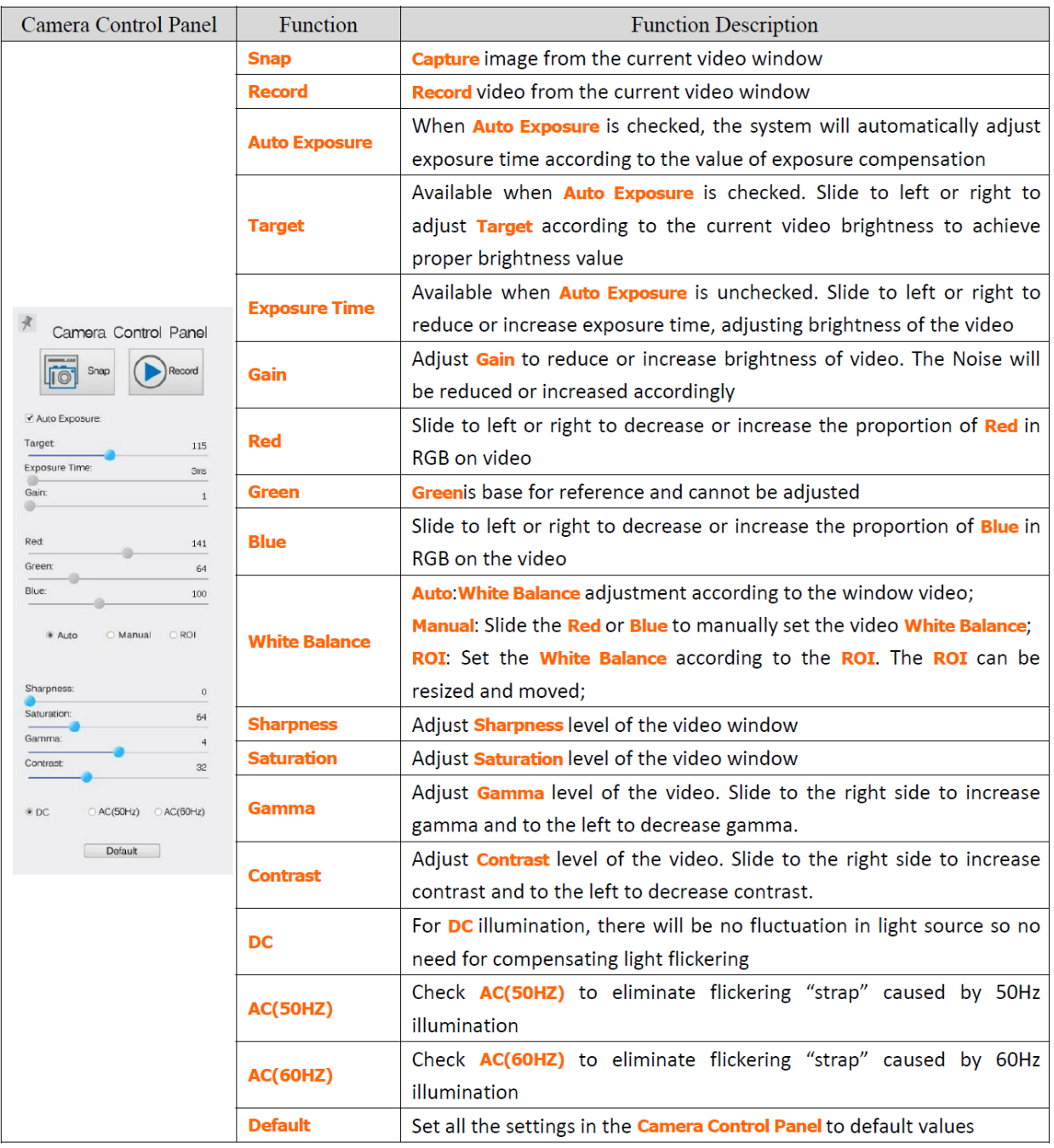

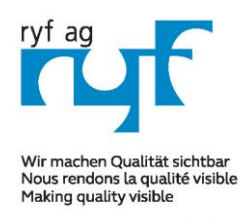

Suisse made.

RYF AG Showroom Bettlachstrasse 2 CH-2540 Grenchen Tel +41 32 654 21 00 Fax +41 32 654 21 09

**DYE SA** Showroom, Sales Office Route de Genève 9c 1291 Commugny Tél +41 22 776 82 28 Fax +41 22 776 82 29

ryfag@ryfag.ch

## *RyecoCam FHD Kamera Anleitung*

#### **2.2 Icon Symbole und Funktionen der Symbolleiste für die Systemkamera am unteren Rand des Videofensters des Videofensters**

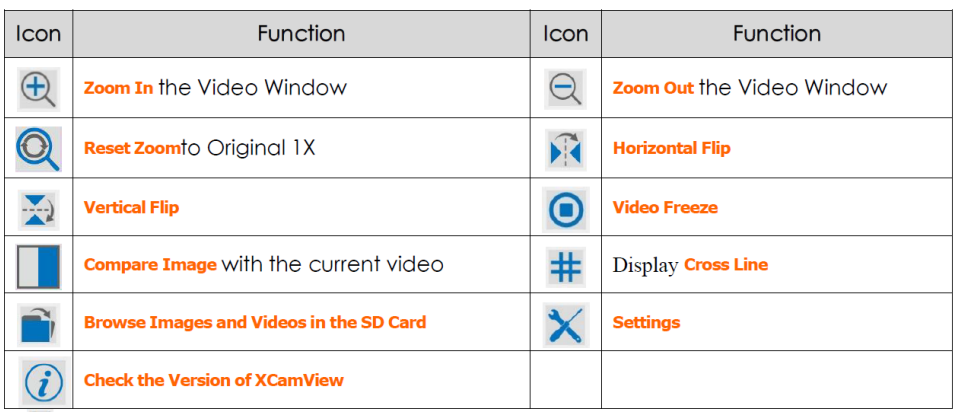

Die Einstellungsfunktion ist relativ komplizierter als die anderen Funktionen. Hier finden Sie weitere Informationen dazu:

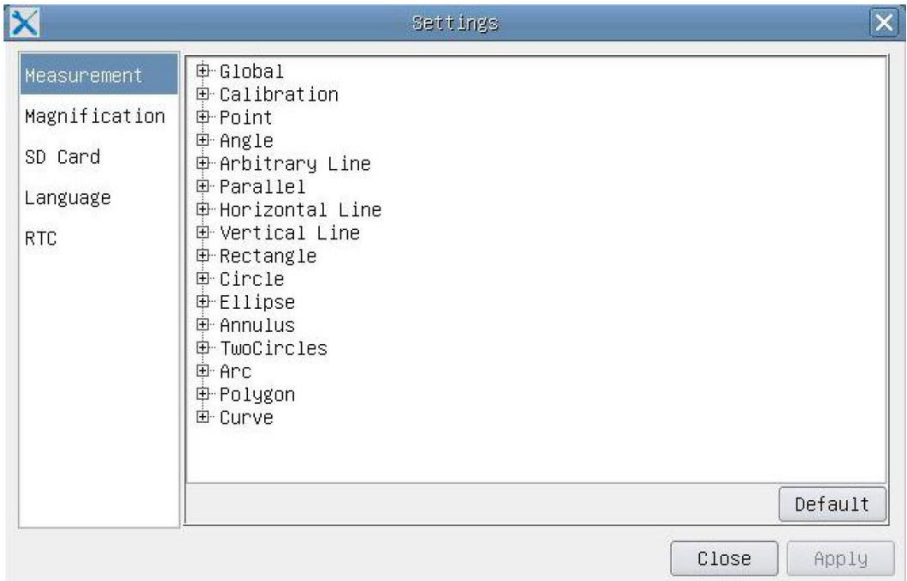

Global Dient zur Einstellung der Nachkommastellen für die Messergebnisse;

Kalibrierungslinienbreite: Dient zur Festlegung der Breite der Linien für die Kalibrierung;

Farbe: Dient zur Festlegung der Farbe der Linien für die Kalibrierung;

Endpunkt-Typ: Dient zur Festlegung der Form der Endpunkte der Linien für die Kalibrierung: Null bedeutet keine Endpunkte, Rechteck bedeutet rechteckige Endpunkte. Dies erleichtert die Ausrichtung;

Punkt, Winkel, Linie, horizontale Linie, vertikale Linie, Rechteck, Kreis, Ellipse, Kreisring, zwei Kreise, Polygon, Kurve:

Klicken Sie mit der linken Maustaste auf die oben genannten Messmuster, um die entsprechenden Attributeinstellungen zu öffnen und die individuellen Eigenschaften der Messobjekte festzulegen.

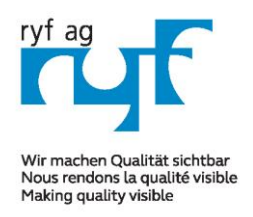

Suisse made.

RYF AG Showroom Bettlachstrasse 2 CH-2540 Grenchen Tel +41 32 654 21 00 Fax +41 32 654 21 09

**DYE SA** Showroom, Sales Office Route de Genève 9c 1291 Commugny Tél +41 22 776 82 28 Fax +41 22 776 82 29

ryfag@ryfag.ch

## *RyecoCam FHD Kamera Anleitung*

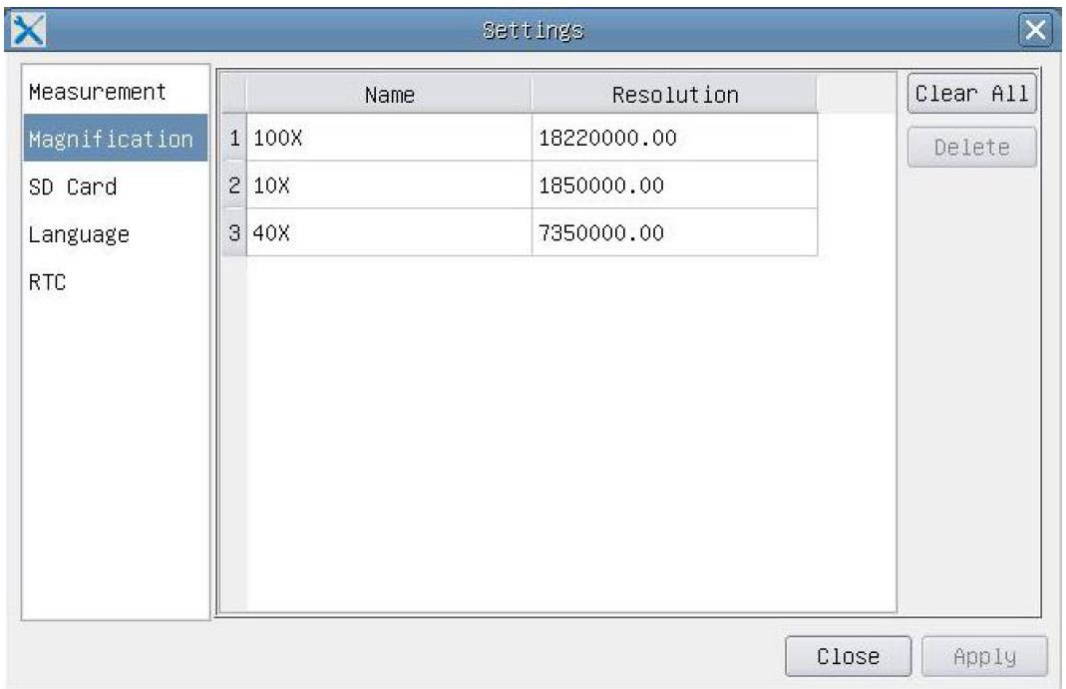

Abbildung: Umfassende Vergrößerungs-Kalibrierungs-Management-Einstellungsseite

Name: Namen wie 10X, 40X, 100X basieren auf der Vergrößerung der Mikroskope. Stellen Sie bei Mikroskopen mit stufenlosem Zoom sicher, dass die gewählte Vergrößerung mit der Skalenausrichtungslinie am Zoomknopf des Mikroskops übereinstimmt;

Auflösung: Bildpunkte pro Meter. Geräte wie Mikroskope haben einen hohen Auflösungswert; Alles löschen: Klicken Sie auf die Schaltfläche Alle löschen, um die kalibrierten Vergrößerungen und Auflösungen zu löschen;

Löschen: Klicken Sie auf Löschen, um das ausgewählte Element für eine bestimmte Auflösung zu löschen; Abbildung oben Umfassende Einstellung der SD-Karten-Einstellungsseite

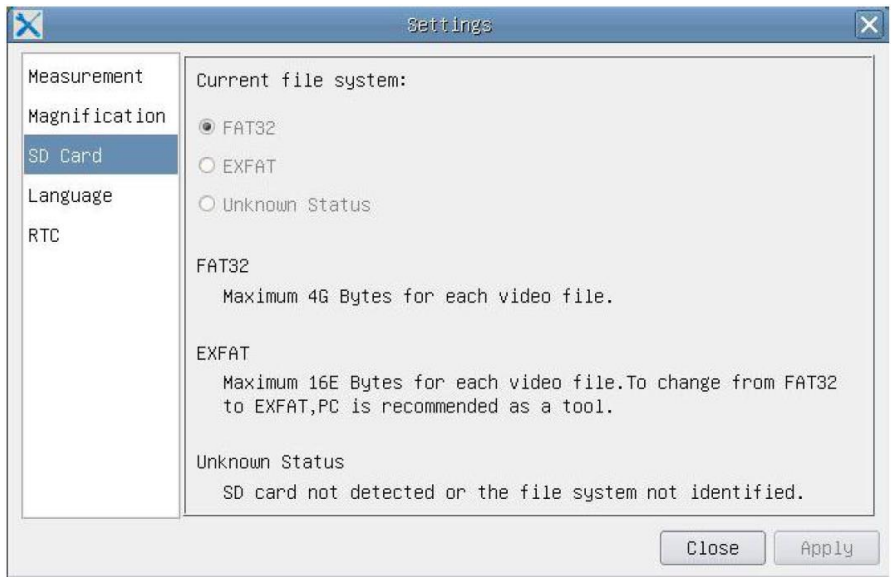

Aktuelles Dateisystem: Die maximale Speicherkapazität von FAT32 beträgt 4G Bytes; bei EXFAT sind es 2048G Bytes. Es wird empfohlen, die FAT32-Datei auf einem PC in das EXFAT-Format zu konvertieren; Unbekannter Status: SD-Karte wird nicht erkannt oder das Dateisystem wird nicht identifiziert.

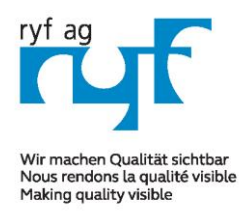

Suisse made.

RYF AG Showroom Bettlachstrasse 2 CH-2540 Grenchen Tel +41 32 654 21 00 Fax +41 32 654 21 09

**DYE SA** Showroom, Sales Office Route de Genève 9c 1291 Commuany Tél +41 22 776 82 28 Fax +41 22 776 82 29

ryfag@ryfag.ch

## *RyecoCam FHD Kamera Anleitung*

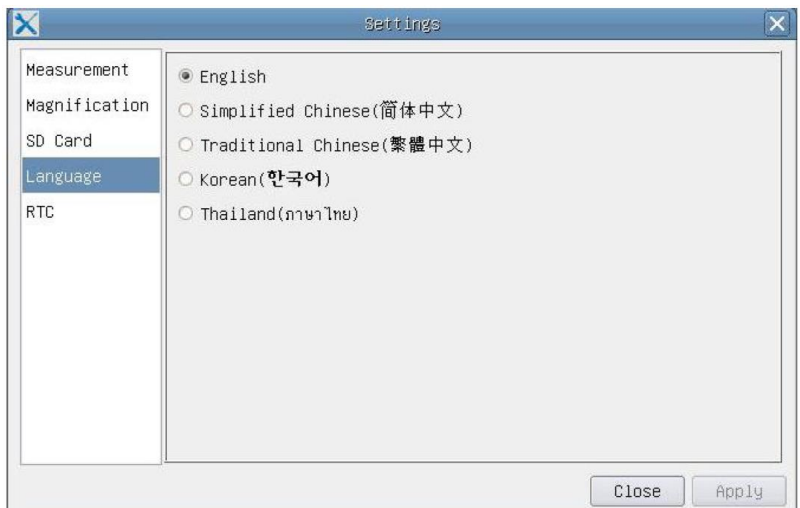

Abbildung Rycocam FHD Umfassende Einstellung der Sprachauswahl Einstellungsseite

Englisch: Stellen Sie die Sprache der gesamten Software auf Englisch ein; Vereinfachtes Chinesisch: Legt die Sprache der gesamten Software auf vereinfachtes Chinesisch fest; Traditionelles Chinesisch: Legt die Sprache der gesamten Software auf traditionelles Chinesisch fest; Legt die Sprache der gesamten Software auf Koreanisch fest; Thailand: Legt die Sprache der gesamten Software auf Thailand fest;

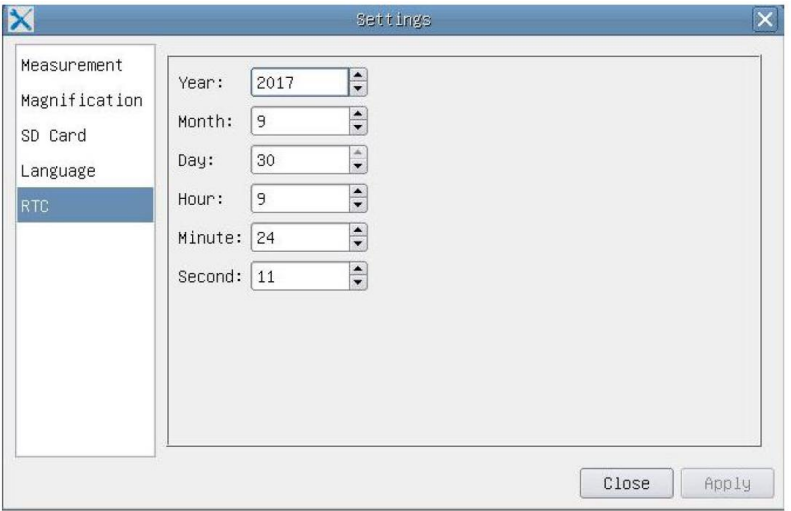

Abbildung: Die Einstellung der Echtzeituhr

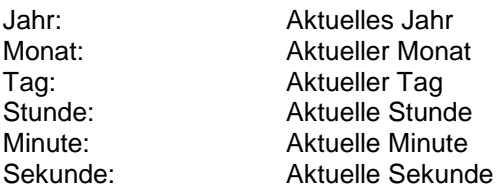

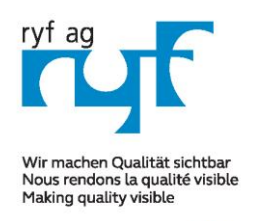

€

### **MICROSCOPY O METROLOGY SERVICES**

Suisse made.

RYF AG Showroom Bettlachstrasse 2 CH-2540 Grenchen Tel +41 32 654 21 00 Fax +41 32 654 21 09

RYF SA Showroom, Sales Office Route de Genève 9c 1291 Commugny Tél +41 22 776 82 28 Fax +41 22 776 82 29

ryfag@ryfag.ch

## *RyecoCam FHD Kamera Anleitung*

#### **2.3 Die Mess-Symbolleiste auf der oberen Seite des Videofensters**

Die Mess-Symbolleiste wird angezeigt, wenn Sie den Mauszeiger an eine beliebige Stelle am oberen Rand des Videofensters bewegen. Im Folgenden werden die verschiedenen Funktionen der Messungs-Symbolleiste vorgestellt:

 $\mathbf{F}$   $\mathbf{W}$  ·  $\mathbf{\Delta}$  /  $\mathbf{\gamma}$  - |  $\square$   $\Theta$   $\mathbf{O}$   $\mathbf{O}$   $\mathbf{O}$   $\mathbf{O}$   $\mathbf{O}$   $\mathbf{O}$   $\mathbf{O}$   $\mathbf{O}$   $\mathbf{O}$   $\mathbf{O}$   $\mathbf{O}$   $\mathbf{O}$   $\mathbf{O}$   $\mathbf{O}$   $\mathbf{O}$   $\mathbf{O}$   $\mathbf{O}$   $\mathbf{O}$   $\mathbf{$  $\forall$  Visible Nanometer (nm)  $\blacktriangleright$  4X

Abbildung: Die Schaltfläche der Mess-Symbolleiste an der Oberseite des Videofensters

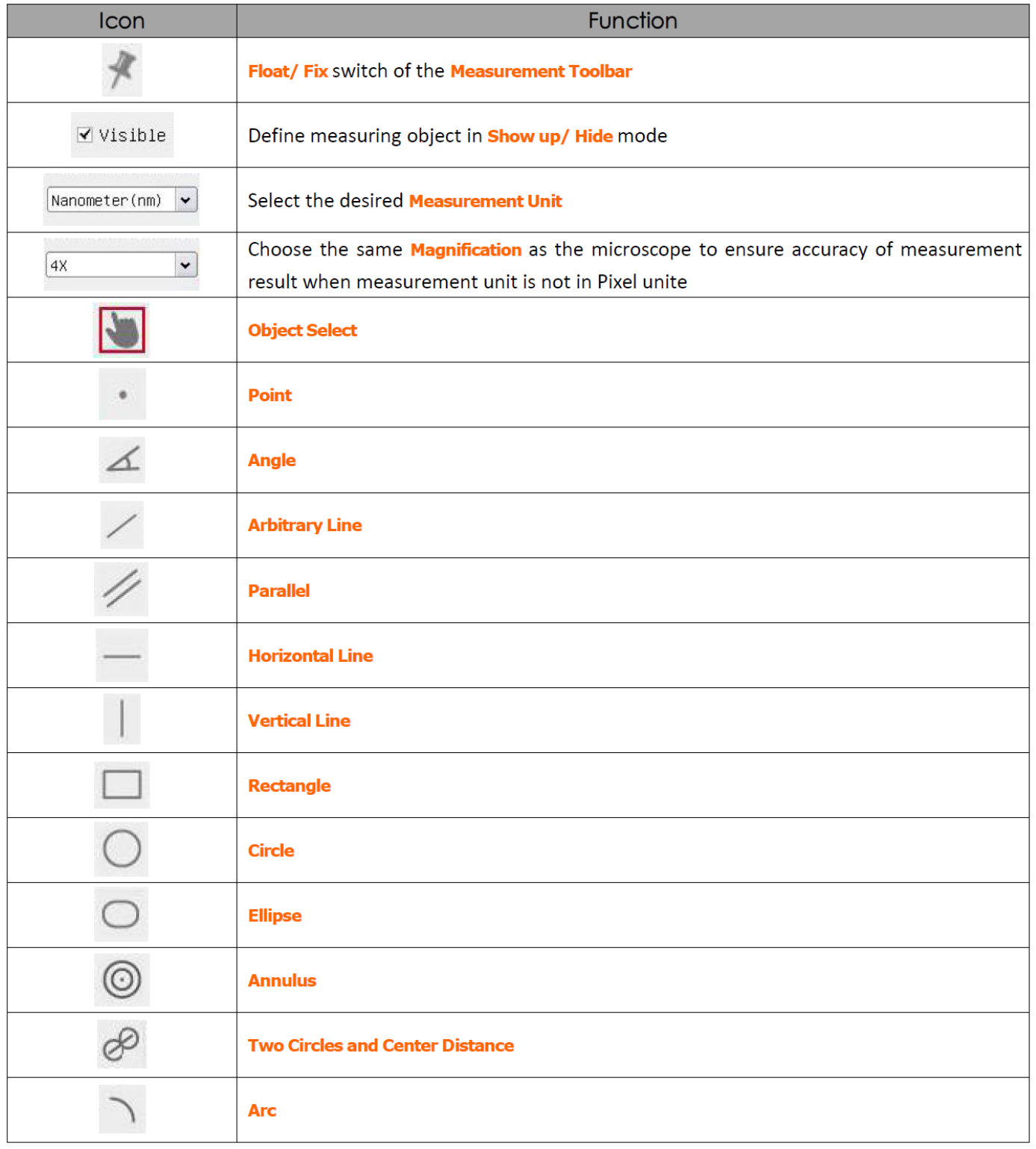

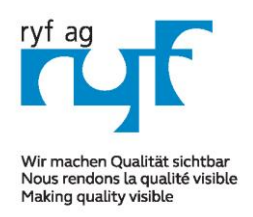

Suisse made.

RYF AG Showroom Bettlachstrasse 2 CH-2540 Grenchen Tel +41 32 654 21 00 Fax +41 32 654 21 09

**DYE SA** Showroom, Sales Office Route de Genève 9c 1291 Commugny Tél +41 22 776 82 28 Fax +41 22 776 82 29

ryfag@ryfag.ch

## *RyecoCam FHD Kamera Anleitung*

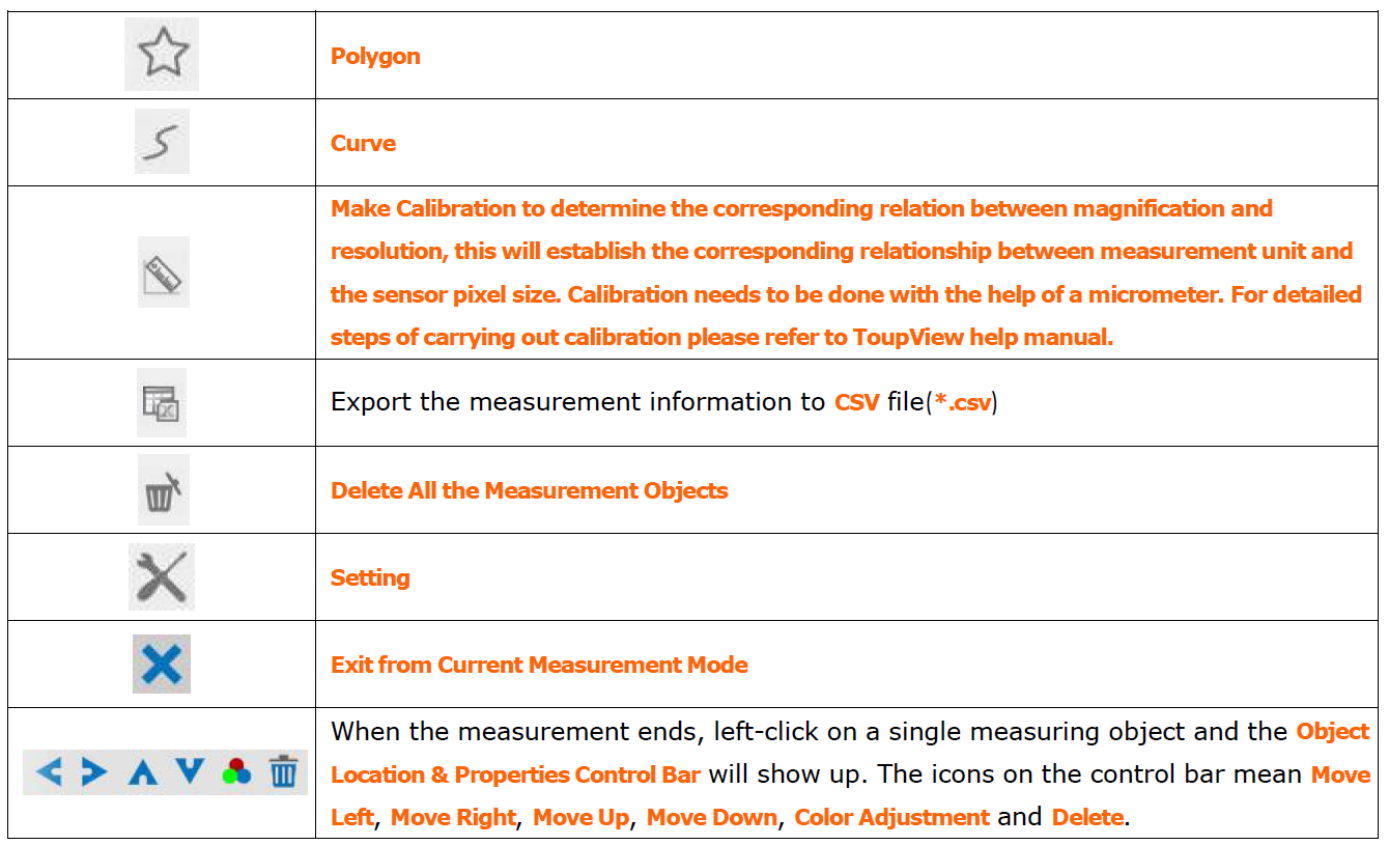

1) When user left-clicks Display/Hide button **1999** on the Measurement Toolbar, the Measurement Toolbar will be fixed. In this case the Camera Control Panel will not pop up automatically even if moving mouse cursor to the left side of the video window. Only when users left click the "X" button on the Measurement Toolbar to exit from the measurement mode will they be able to doing other operations in the Camera Control Panel, the Auto Focus Control Panel or the Camera Control Toolbar.

2) When a specific measuring object selected during the measuring process, the Object Location & Attributes Control

Bar  $\langle \rangle$  A V  $\angle$   $\mathbb{R}$  in will appear for changing the object location and properties of the selected objects.

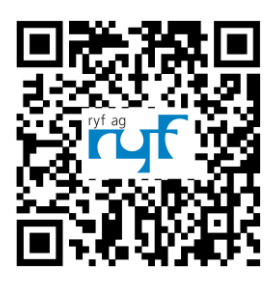

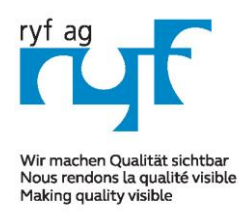

Suisse made.

RYF AG Showroom Bettlachstrasse 2 CH-2540 Grenchen Tel +41 32 654 21 00 Fax +41 32 654 21 09

**DYE SA** Showroom, Sales Office Route de Genève 9c 1291 Commugny Tél +41 22 776 82 28 Fax +41 22 776 82 29

ryfag@ryfag.ch

## *RyecoCam FHD Kamera Anleitung*

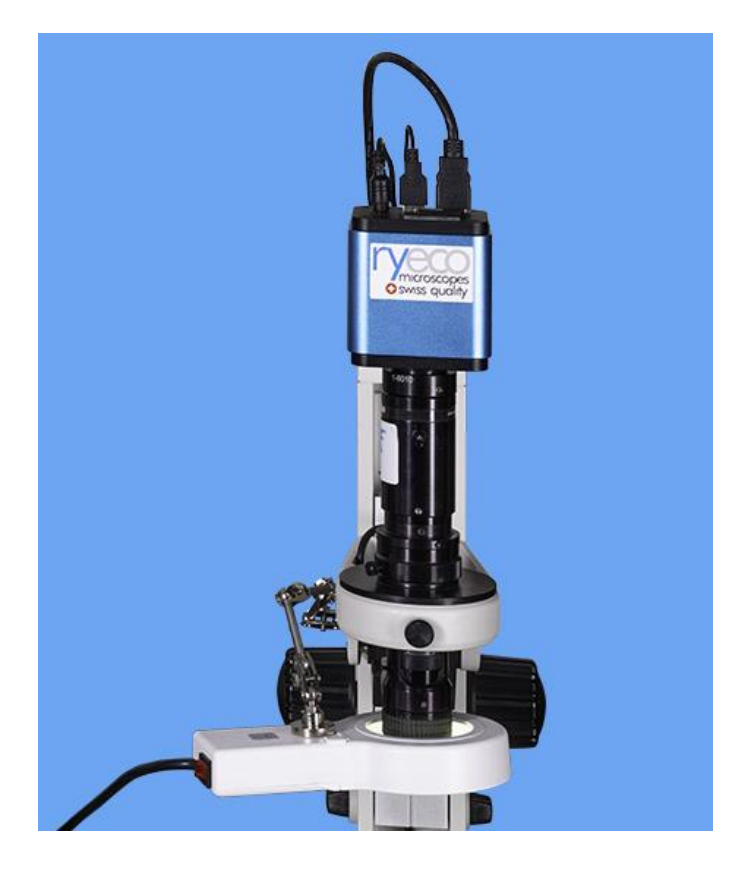

#### **D: HDMI Auto Fokus Full HD Kamera RyecoCam R-FHD-2000-1201**

Dies ist eine Multi-Interface-CMOS-Kamera (HDMI + WiFi + SD-Karte) mit Autofokus-Funktion. Es nutzt einen hochleistungsfähigen Sony CMOS-Sensor als Bilderfassungsgerät. Es verfügt über HDMI + WiFi-Schnittstellen zum Übertragen von Daten direkt auf einen HDMI-Bildschirm, ohne Computer, es wird kein PC benötigt!).

- Sensor: 1080 P / 2 M / Sony
- Pixelgröße (um): 3,75x3,75
- Empfindlichkeit, dunkles Signal: 1120mv mit 1 / 30s, 0.15mv mit 1/30 s
- FPS / Auflösung: 60/1920 \* 1080 (HDMI), 25 / 1920x1080 (Wi-Fi)
- Belichtung: 0.06 ms bis 918 ms

Bedienung der Benutzeroberfläche: mit USB-Maus mit integrierter Ryeco RXCamView, Software auf Windows / OSX / Android-Plattform.

- Bilderfassung: JPEG-Format mit 2M Auflösung auf SD-Karte
- Videoaufnahme: ASF 1080P 30fps Format auf SD-Karte (8G)

[www.ryfag.ch](http://www.ryfag.ch/) new in Zürich: tel. 043 277 59 99